# **Kernel 8.0**

# **Patch XU\*8.0\*758**

# **Reverse Negative Lock, Restricted Access**

# **User Guide**

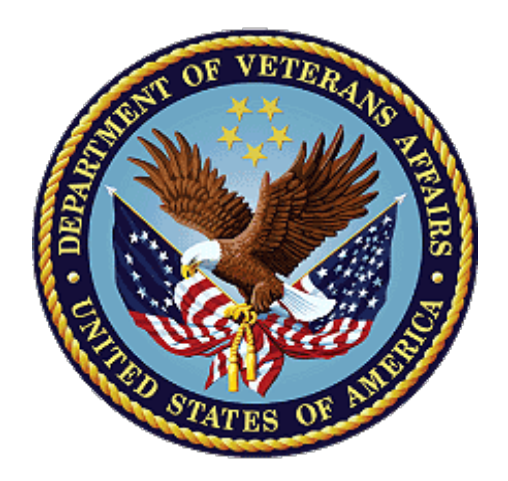

**March 2022**

**Department of Veterans Affairs (VA) Office of Information and Technology (OIT)**

# **Revision History**

<span id="page-1-0"></span>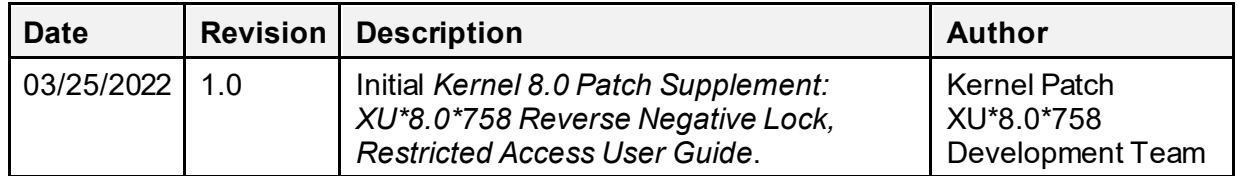

8

**NOTE:** The revision history cycle begins once changes or enhancements are requested after Revision 1.0.

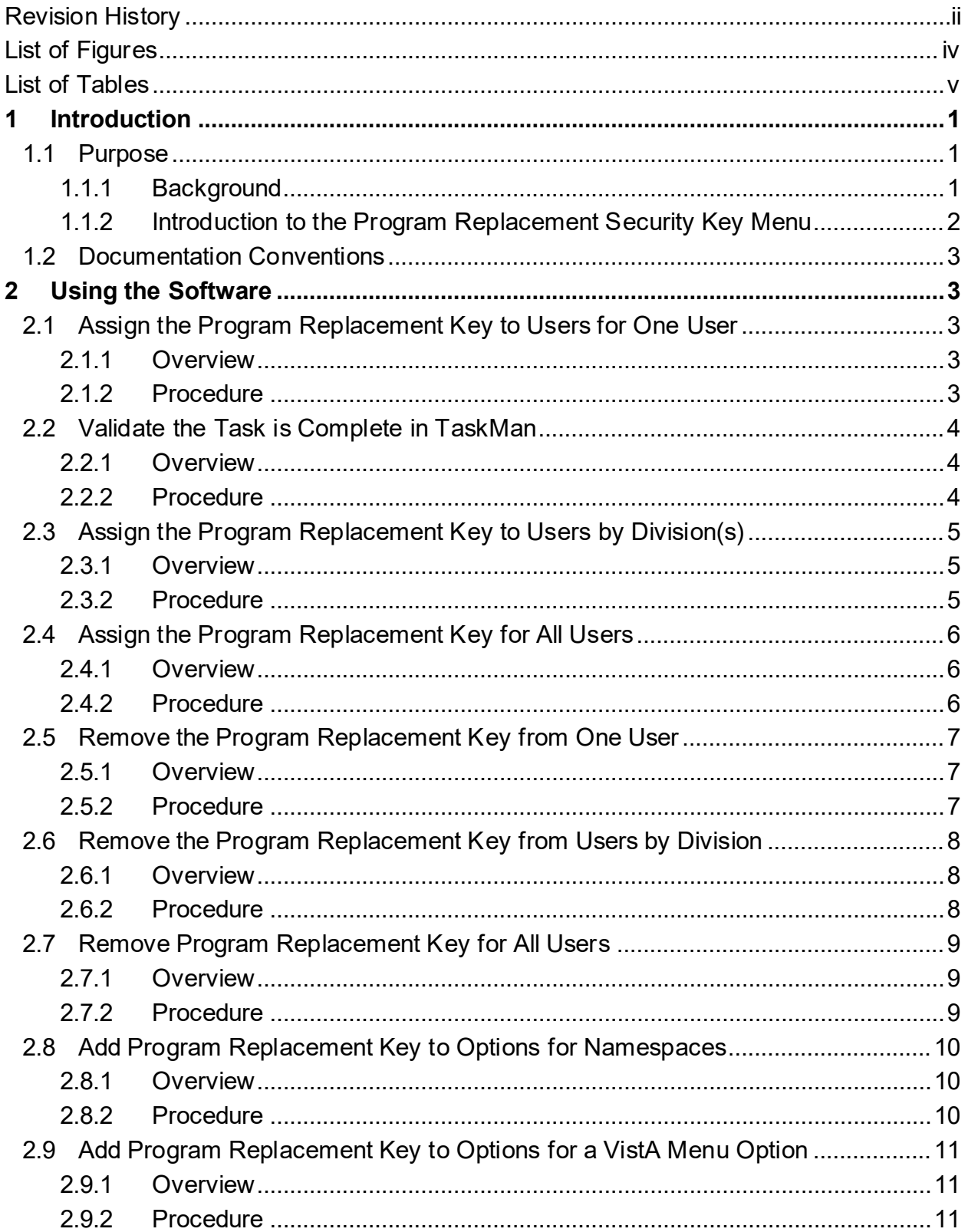

 $\dddot{\mathbf{m}}$ 

# **Table of Contents**

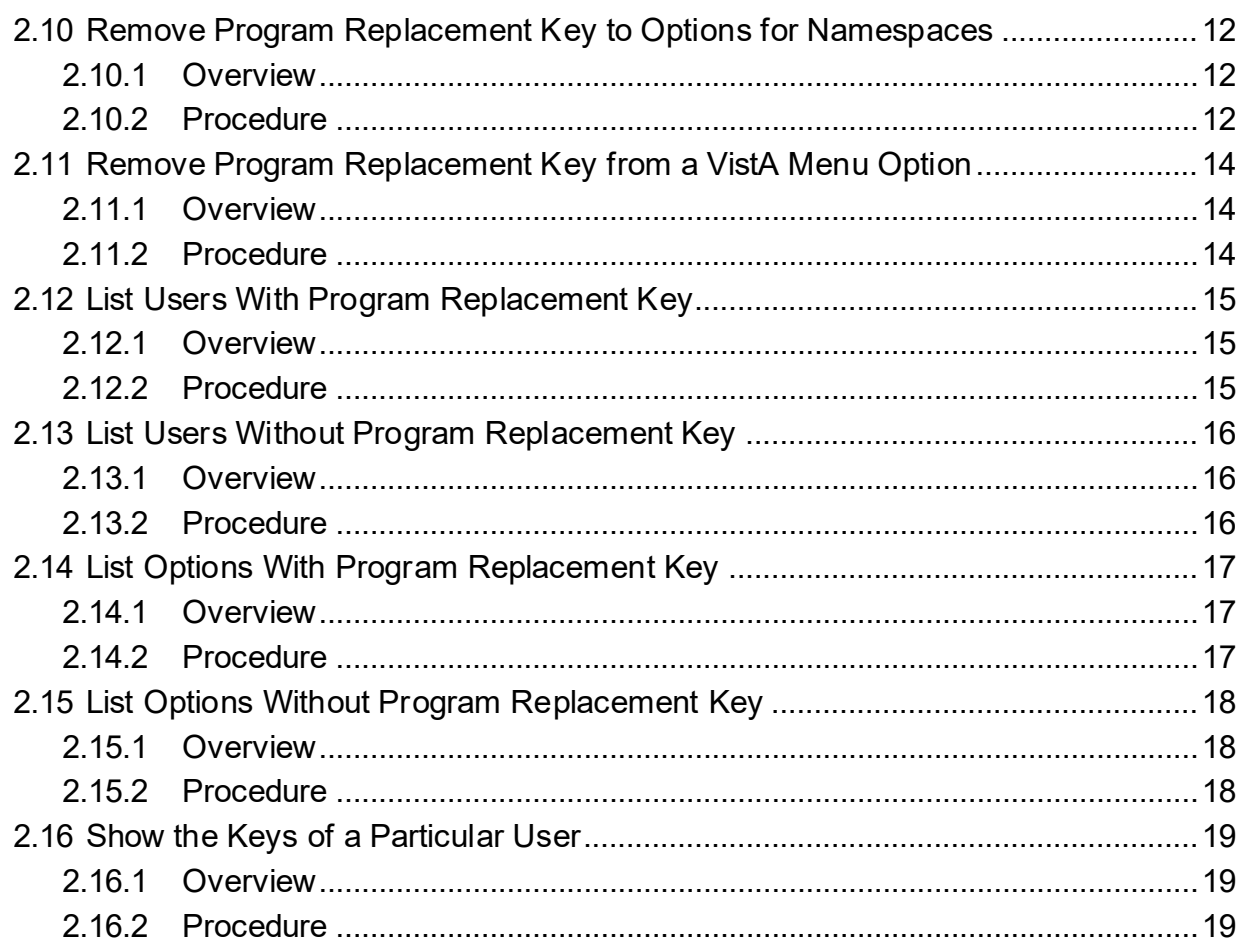

# **List of Figures**

<span id="page-3-0"></span>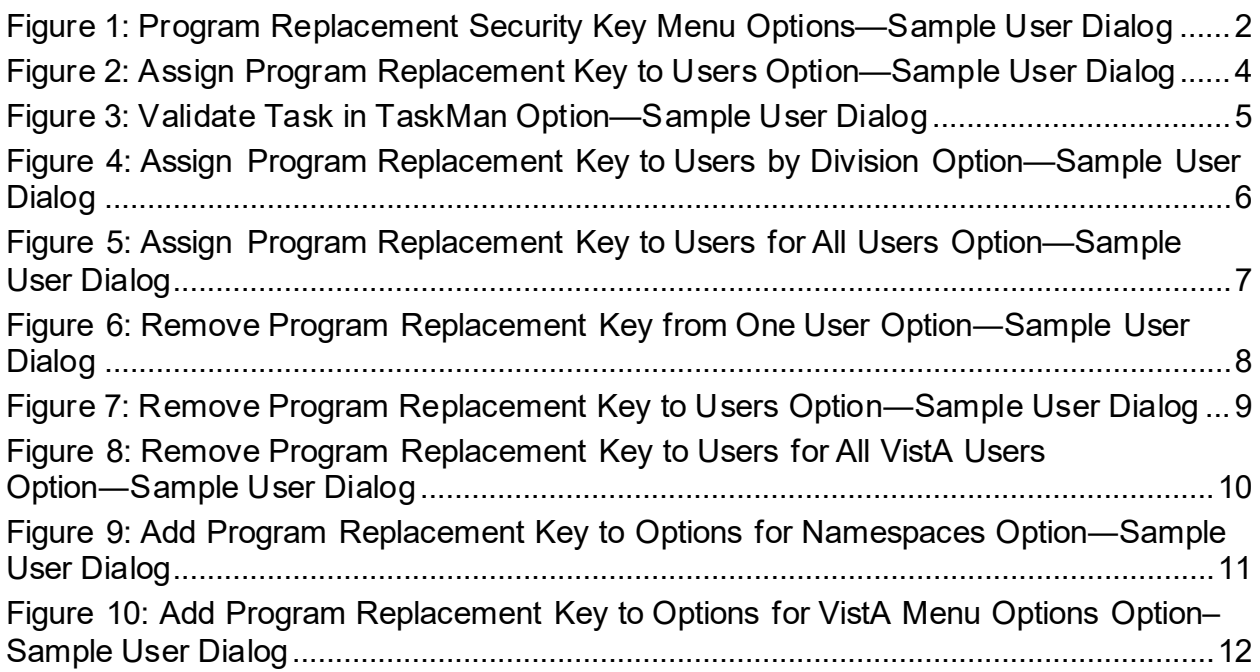

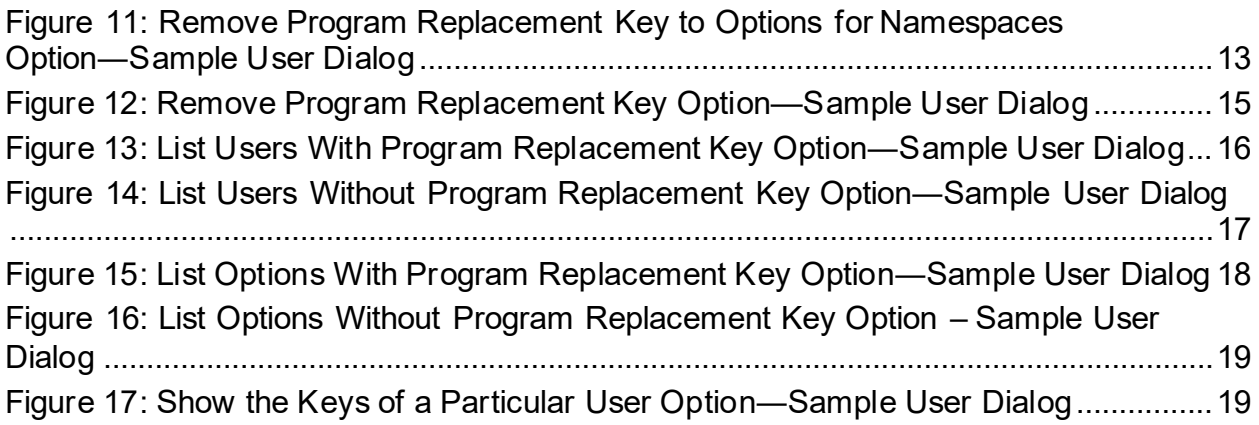

## **List of Tables**

<span id="page-4-0"></span>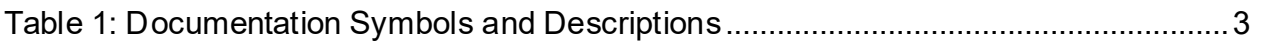

# <span id="page-5-0"></span>**1 Introduction**

# <span id="page-5-1"></span>**1.1 Purpose**

The *Kernel 8.0 Patch Supplement: XU\*8.0\*758 Reverse Negative Lock, Restricted Access User Guide* provides instructions on restricting access to VistA options in preparation for the transition away from Veterans Health Information Systems and Technology Architecture (VistA) software.

# <span id="page-5-2"></span>**1.1.1 Background**

Use of VistA menu options is monitored by the Office of Information and Technology (OIT) during Go-Live and post-Go-Live of the software transition.

Kernel patch, XU\*8.0\*758, is used by all VistA replacement programs including, but not limited to Electronic Health Record (EHR) systems, Defense Medical Logistics Standard Support (DMLSS), and Financial Management Business Transformation Service (FMBT) implementation of Integrated Financial and Acquisition Management System (iFAMS). Use of VistA options during and after the new EHR Go-Live, specifically, is restricted to those options that provide one of the following:

- VistA functionality that the EHR or other VistA replacement program does *not*support.
- VistA functionality requiring close-out of processes that were initiated before the VistA replacement program Go-Live.
- VistA functionality that maintains the VistA database integrity, which remains a vital component of the System of Record (SOR).

Veterans Health Administration (VHA) and OIT collaborated to create software requirements and technical processes for a new VistA patch, XU\*8.0\*758, which provides new functionality to restrict end-user access to VistA options defined by the criteria mentioned above. Patch XU\*8.0\*758 uses the REVERSE/NEGATIVE LOCK feature to restrict end-user access to VistA options by assigning the following security keys to appropriate VistA options:

- **DMLSS REPLACEMENT**
- **EHR REPLACEMENT**
- **IFAMS REPLACEMENT**

The process to restrict end-user access to VistA options requires a three-step process:

- 1. Agreement between VHA and OIT on specific VistA options for which end-user access should be restricted.
- 2. Assignment of the Program Replacement Security Key to end-users.
- 3. Assignment of the Program Replacement Security Key to the REVERSE/NEGATIVE LOCK (#3.01) field in the OPTION (#19) File for those VistA options requiring restricted access.

XU\*8.0\*758 introduces a new menu option, **VistA Transition Menu** [XUEHRM MAIN]. As a secondary menu option, this menu is assigned to a few staff members, specifically the local facility EHR Modernization Cutover Lead or designee(s). All users must be aware of the impact when using the options on the **VistA Transition Menu**. It must be used only by staff who have received training and know its features, functionalities, and capabilities. Therefore, Patch XU\*8.0\*758 provides functionality to assign a security key to one or more users and one or more options. The security key can be removed when access is required, allowing user access to specific options.

This user guide demonstrates the features, functionalities, and capabilities of the Program Replacement Security Key using the **EHR Replacement** key as an example. Other VistA replacement program keys have the same features, functionalities, and capabilities; however, the sample user dialogs as presented in this user guide may differ in the local system.

### <span id="page-6-0"></span>**1.1.2 Introduction to the Program Replacement Security Key Menu**

The Program Replacement Security Key menu has nine options. Each option allows for varied functionality to control access and visibility to VistA menu options, which will be restricted after the new system Go-Live. These functions include adding, removing the replacement key from a single user, from a single division, and for all users, as well as adding, removing the program replacement security key from VistA menu options and namespaces[. Figure 1](#page-6-1) shows the main menu of the Program Replacement Security Key.

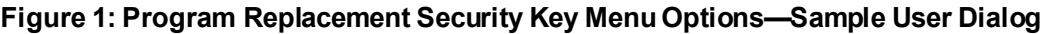

<span id="page-6-1"></span>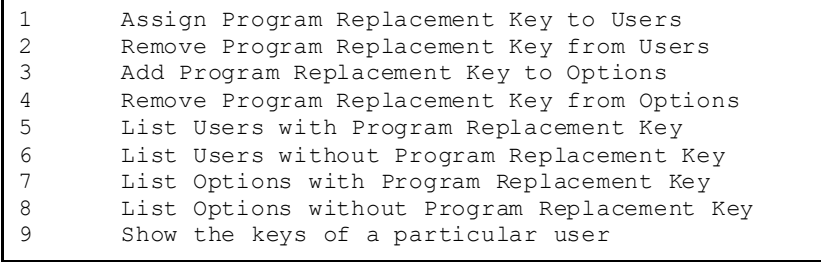

# <span id="page-7-0"></span>**1.2 Documentation Conventions**

This section includes descriptions of any formatting or symbols and their meaning. It describes the format used for test data, note, caution, warning, and danger symbols. Various symbols are used throughout the documentation to alert the reader to special information. The following table gives a description of each of these symbols:

<span id="page-7-5"></span>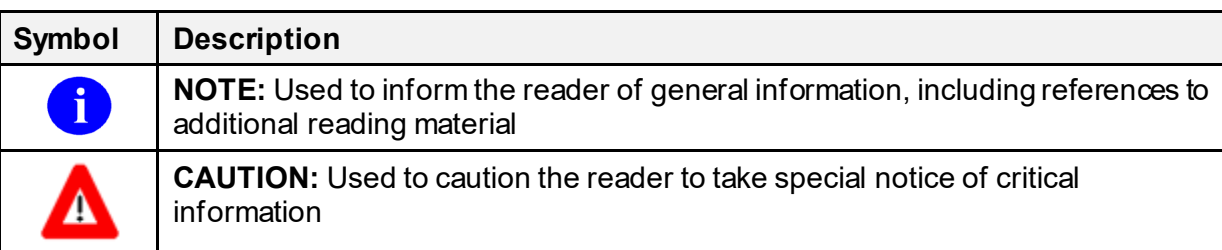

### **Table 1: Documentation Symbols and Descriptions**

# <span id="page-7-1"></span>**2 Using the Software**

The following sections provides step-by-step instructions on removing and assigning the Replacement Key.

## <span id="page-7-2"></span>**2.1 Assign the Program Replacement Key to Users for One User**

### <span id="page-7-3"></span>**2.1.1 Overview**

Use the **Assign Program Replacement Key to Users** [XUEHRM ADD KEY USERS] option to assign users the program replacement key. This is located under the **Vista Transition Menu** [XUEHRM MAIN] option.

# <span id="page-7-4"></span>**2.1.2 Procedure**

To assign the program replacement key, do the following:

- 1. From the **Vista Transition Menu** [XUEHRM MAIN], select the **Assign Program Replacement Key to Users** [XUEHRM ADD KEY USERS] option.
- 2. At the "What Program Replacement Key do you want to assign to VistA users?" prompt, enter **EHR REPLACEMENT** to locate the key.
- 3. At the "Do you want to select (U)sers, (D)ivisions, (A)ll users, (Q)uit: D//" prompt, enter **U** to assign the key to a single user only.
- 4. At the "Select a user:" prompt, enter the name of the user you wish to assign the key.
- 5. At the "Select another user:" prompt, continue to enter other users as needed.
- 6. At the "Are you ready to assign the program replacement <EHR REPLACEMENT> to the users? YES//" prompt, press **Enter**.
- 7. At the "Requested Start Time: NOW//" prompt, press **Enter**.
- 8. The system processes the request with a task number, as shown in [\(Figure 2\)](#page-8-3), which can be validated in TaskMan (see Sectio[n 2.2\)](#page-8-0).

**Figure 2: Assign Program Replacement Key to Users Option—Sample User Dialog**

```
Select VistA Transition Menu <TEST ACCOUNT> Option: 1 <Enter> Assign Program 
Replacement Key to Users
What Program Replacement Key do you want to assign to VistA users? EHR REPLACEMENT
Do you want to select (U)sers, (D)ivisions, (A)ll users, (Q)uit: D// U <Enter>
User(s)
Select a user: LAST NAME, FIRST NAME
Select another user: <Enter>
Are you ready to assign the program replacement <EHR REPLACEMENT> to the users? 
YES// <Enter>
Requested Start Time: NOW// <Enter> (JAN 05, 2022@14:44:52)
Task #: 2771242
```
# <span id="page-8-0"></span>**2.2 Validate the Task is Complete in TaskMan**

### <span id="page-8-1"></span>**2.2.1 Overview**

Test if the system has assigned the program replacement key to the *user* by querying TaskMan.

### <span id="page-8-2"></span>**2.2.2 Procedure**

To test if the program replacement key was assigned, do the following:

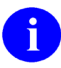

**NOTE:** TaskMan is available only to staff with permissions. Thus, the following steps can only be completed if TaskMan is included in the menu tree. Also note, for larger facilities TaskMan may take longer to process the task.

- 1. Right-click and select **Copy** to copy the Task# from the previous procedure. (e.g., Task# **2771242**, as shown i[n Figure 3\)](#page-9-3).
- 2. From the **Vista Transition Menu** [XUEHRM MAIN], enter "**TOOLBOX**". Then, enter "**TASK**" to access the **TaskMan User** [XUTM USER] option.
- 3. At the "Select TASK:" prompt, right-click and select **Paste** to paste the previously copied task number.
- 4. At the "Select Action (Task # \*\*\*\*\*\*\*):" prompt, enter **D** for **D**isplay Status.
- 5. The system shows the completed task with a timestamp [\(Figure 3\)](#page-9-3).

<span id="page-9-3"></span>Select TASK: **2771242 <Enter>** Assign Keys for users. Taskman User Option Display status. Stop task. Edit task. Print task. List own tasks. Select another task. Select Action (Task # 2771242): **D <Enter>** Display status. 2776464: ASSIGN^XUSEHRM1, Assign Keys for users. No device. SPO5,ROU. From Today at 16:06, By you. Completed Today at 16:06.

**Figure 3: Validate Task in TaskMan Option—Sample User Dialog**

# <span id="page-9-0"></span>**2.3 Assign the Program Replacement Key to Users by Division(s)**

### <span id="page-9-1"></span>**2.3.1 Overview**

Use the **Assign Program Replacement Key to Users** [XUEHRM ADD KEY USERS] option to assign the program replacement key users across a division. This is located under the **Vista Transition Menu** [XUEHRM MAIN] option.

### <span id="page-9-2"></span>**2.3.2 Procedure**

To assign the program replacement key to users across a **DIVISION**, do the following:

- 1. From the **Vista Transition Menu** [XUEHRM MAIN], select the **Assign Program Replacement Key to Users** [XUEHRM ADD KEY USERS] option.
- 2. At the "What Program Replacement Key do you want to assign to VistA users?" prompt, enter **EHR REPLACEMENT** to locate the key.
- 3. At the "Do you want to select (U)sers, (D)ivisions, (A)ll users, (Q)uit: D//" prompt, enter **D** to assign the key to a single division only.
- 4. At the "Select a division:" prompt, enter the name or code of the division you wish to assign the key.
- 5. At the "Select another division:" prompt, continue to enter other divisions, as needed.
- 6. At the "Are you ready to assign the program replacement <EHR REPLACEMENT> to VistA users at above Division(s)? YES//" prompt, press **Enter**.
- 7. At the "Requested Start Time: NOW//" prompt, press **Enter**.
- 8. The system processes the request with a task number, as shown in  $(Figure 4)$ , which can be validated in TaskMan (see Sectio[n 2.2\)](#page-8-0).

<span id="page-10-3"></span>**Figure 4: Assign Program Replacement Key to Users by Division Option—Sample User Dialog**

```
Select VistA Transition Menu <TEST ACCOUNT> Option: 1 <Enter> Assign Program
Replacement Key to Users
What Program Replacement Key do you want to assign to VistA users? EHR REPLACEMENT
Do you want to select (U)sers, (D)ivisions, (A)ll users, (Q)uit: D// D <Enter>
Division(s)
Select a division: Division code <Enter>
Select another Division: <Enter>
Are you ready to assign the program replacement <EHR REPLACEMENT> to VistA users at 
above Division(s):? YES// <Enter>
Requested Start Time: NOW// <Enter> (JAN 05, 2022@14:44:52)
Task #: 2776507
```
# <span id="page-10-0"></span>**2.4 Assign the Program Replacement Key for All Users**

### <span id="page-10-1"></span>**2.4.1 Overview**

Use the **Assign Program Replacement Key to Users** [XUEHRM ADD KEY USERS] option to assign the program replacement key to *all* VistA users in the accounts database. This is located under the **Vista Transition Menu** [XUEHRM MAIN] option.

### <span id="page-10-2"></span>**2.4.2 Procedure**

To assign the program replacement key to **ALL USERS**, do the following:

- 1. From the **Vista Transition Menu** [XUEHRM MAIN], select the **Assign Program Replacement Key to Users** [XUEHRM ADD KEY USERS] option.
- 2. At the "What Program Replacement Key do you want to assign to VistA users?" prompt, enter **EHR REPLACEMENT** to locate the key.
- 3. At the "Do you want to select (U)sers, (D) ivisions, (A) llusers, (Q) uit:  $D//$ " prompt, enter **A** to assign the key to all users.
- 4. At the "Are you ready to assign the program replacement <EHR REPLACEMENT> to ALL VistA users? YES//" prompt, press **Enter**.
- 5. At the "Requested Start Time: NOW//" prompt, press **Enter**.
- 6. The system processes the request with a task number, as shown in  $(Figure 5)$ , which can be validated in TaskMan (see Sectio[n 2.2\)](#page-8-0).

<span id="page-11-3"></span>**Figure 5: Assign Program Replacement Key to Users for All Users Option—Sample User Dialog**

Select VistA Transition Menu <TEST ACCOUNT> Option: **1 <Enter>** Assign Program Replacement Key to Users What Program Replacement Key do you want to assign to VistA users? **EHR REPLACEMENT** Do you want to select (U)sers, (D)ivisions, (A)ll users, (Q)uit: D// **A <Enter>** All users Are you ready to assign the program replacement <EHR REPLACEMENT> to ALL VistA users? YES// **<Enter>** Requested Start Time: NOW// **<Enter>** (JAN 05, 2022@14:44:52) Task #: 2776524

## <span id="page-11-0"></span>**2.5 Remove the Program Replacement Key from One User**

### <span id="page-11-1"></span>**2.5.1 Overview**

Use the **Remove Program Replacement Key from Users** [XUEHRM REM KEY USERS] option to remove the program replacement key from a user. This is located under the **Vista Transition Menu** [XUEHRM MAIN] option.

### <span id="page-11-2"></span>**2.5.2 Procedure**

To remove the program replacement key from a **USER**, do the following:

- 1. From the **Vista Transition Menu** [XUEHRM MAIN], select the **Remove Program Replacement Key to Users** [XUEHRM REM KEY USERS] option.
- 2. At the "What Program Replacement Key do you want to remove from VistA users?" prompt, enter **EHR REPLACEMENT** to locate the key.
- 3. At the "Do you want to select (U)sers, (D)ivisions, (A)ll users, (Q)uit: D//" prompt, enter **U** to assign the key to a single user only.
- 4. At the "Select a user:" prompt, enter the name of the user you wish to remove from the key.
- 5. At the "Select another user:" prompt, continue to enter other users as needed.
- 6. At the "Are you ready to remove the program replacement <EHR REPLACEMENT> from the users? YES//" prompt, press **Enter**.
- 7. At the "Requested Start Time: NOW//" prompt, press **Enter**.
- 8. The system processes the request with a task number, as shown in  $(Figure 6)$ , which can be validated in TaskMan (see Sectio[n 2.2\)](#page-8-0).

<span id="page-12-3"></span>**Figure 6: Remove Program Replacement Key from One User Option―Sample User Dialog**

Select VistA Transition Menu <TEST ACCOUNT> Option: **2 <Enter>** Remove Program Replacement Key from Users What Program Replacement Key do you want to remove from VistA users? **EHR REPLACEMENT** Do you want to select (U)sers, (D)ivisions, (A)ll users, (Q)uit: D// **U <Enter>** User(s) Select a user: **LAST NAME, FIRST NAME** Select another user: **<Enter>** Are you ready to remove the program replacement <EHR REPLACEMENT> from the users? YES// **<Enter>** Requested Start Time: NOW// **<Enter>** (JAN 05, 2022@14:08:04) Task #: 2771220

# <span id="page-12-0"></span>**2.6 Remove the Program Replacement Key from Users by Division**

### <span id="page-12-1"></span>**2.6.1 Overview**

Use the **Remove Program Replacement Key from Users** [XUEHRM REM KEY USERS] function to remove the program replacement key from a user in a specific division. This selection is located under the **Vista Transition Menu** [XUEHRM MAIN] option.

## <span id="page-12-2"></span>**2.6.2 Procedure**

To remove the program replacement key from a user in a specific **DIVISION**, do the following:

- 1. From the **Vista Transition Menu** [XUEHRM MAIN, select the **Remove Program Replacement Key to Users** [XUEHRM REM KEY USERS] option.
- 2. At the "What Program Replacement Key do you want to remove from VistA users?" prompt, enter **EHR REPLACEMENT** to locate the key.
- 3. At the "Do you want to select (U)sers, (D)ivisions, (A)ll users, (Q)uit: D//" prompt, enter **D** to assign the key to a single division only.
- 4. At the "Select a division:" prompt, enter the name or code of the division to which you wish to assign the program replacement key.
- 5. At the "Select another division:" prompt, continue to enter other divisions as needed. Press **Enter** when you have completed adding other namespaces.
- 6. At the "Are you ready to remove the program replacement <EHR REPLACEMENT> from VistA users at above Division(s)? YES//" prompt, press **Enter**.
- 7. At the "Requested Start Time: NOW//" prompt, press **Enter**.
- 8. The system processes the request with a task number, as shown in [\(Figure 7\)](#page-13-3), which can be validated in TaskMan (see Sectio[n 2.2\)](#page-8-0).

**Figure 7: Remove Program Replacement Key to Users Option―Sample User Dialog**

```
Select VistA Transition Menu <TEST ACCOUNT> Option: 2 <Enter> Remove Program 
Replacement Key from Users
What Program Replacement Key do you want to remove from VistA users? EHR 
REPLACEMENT
Do you want to select (U)sers, (D)ivisions, (A)11 users, (Q)uit: D <Enter>
Division(s)
Select a division: Division code
Select another Division: <Enter>
Are you ready to remove the program replacement <EHR REPLACEMENT> to VistA users at 
above Division(s):? YES// <Enter>
Requested Start Time: NOW// <Enter> (JAN 05, 2022@14:08:04)
Task #: 2771221
```
# <span id="page-13-0"></span>**2.7 Remove Program Replacement Key for All Users**

### <span id="page-13-1"></span>**2.7.1 Overview**

Use the **Remove Program Replacement Key to Users** [XUEHRM REM KEY USERS] option to remove the program replacement key from all VistA users in the accounts database. This is located under the **Vista Transition Menu** [XUEHRM MAIN] option.

### <span id="page-13-2"></span>**2.7.2 Procedure**

To remove the program replacement key from **ALL USERS**, do the following:

- 1. From the **Vista Transition Menu** [XUEHRM MAIN], select the **Remove Program Replacement Key to Users** [XUEHRM REM KEY USERS] option.
- 2. At the "What Program Replacement Key do you want to remove to VistA users?" prompt, enter **EHR REPLACEMENT** to locate the key.
- 3. At the "Do you want to select (U)sers, (D)ivisions, (A)ll users, (Q)uit: D//" prompt, enter **A** to remove the key to all users.
- 4. At the "Are you ready to remove the program replacement <EHR REPLACEMENT> to ALL VistA users? YES//" prompt, press **Enter**.
- 5. At the "Requested Start Time: NOW//" prompt, press **Enter**.
- 6. The system processes the request with a task number, as shown in [\(Figure 8\)](#page-14-3) which can be validated in TaskMan (see Sectio[n 2.2\)](#page-8-0).

#### <span id="page-14-3"></span>**Figure 8: Remove Program Replacement Key to Users for All VistA Users Option―Sample User Dialog**

```
Select VistA Transition Menu <TEST ACCOUNT> Option: 2 <Enter> Remove Program 
Replacement Key from Users
What Program Replacement Key do you want to assign to VistA users? EHR REPLACEMENT
Do you want to select (U)sers, (D)ivisions, (A)ll users, (Q)uit: D// A <Enter> All 
users
Are you ready to remove the program replacement <EHR REPLACEMENT> to ALL VistA 
users? YES// <Enter>
Requested Start Time: NOW// <Enter> (JAN 05, 2022@14:44:52)
Task #: 2776574
```
# <span id="page-14-0"></span>**2.8 Add Program Replacement Key to Options for Namespaces**

### <span id="page-14-1"></span>**2.8.1 Overview**

Use the **Add Program Replacement Key to Options** [XUEHRM ADD KEY OPTS] option to add the program replacement key to a VistA menu option for Namespaces. This is located under the **Vista Transition Menu** [XUEHRM MAIN] option.

### <span id="page-14-2"></span>**2.8.2 Procedure**

To add the program replacement key to VistA menu options for a **NAMESPACE**, do the following:

- 1. From the **Vista Transition Menu** [XUEHRM MAIN], select the **Add Program Replacement Key to Options** [XUEHRM ADD KEY OPTS] option.
- 2. At the "What Program Replacement Key do you want to assign to options?" prompt, enter **EHR REPLACEMENT** to locate the key.
- 3. At the "Do you want to select (N)amespaces, (O)ptions, (Q)uit: D//" prompt, enter **N** to add the key to a namespace.
- 4. At the "Please select a Namespace" prompt, enter the namespace to which you wish to add the replacement key.
- 5. At the "Select Another Namespace:" prompt, continue to enter other namespaces as needed. Press **Enter** when you have completed adding other namespaces.
- 6. At the "Do you want to remove any options from the list above? YES//" prompt, enter **NO**.
- 7. At the "Requested Start Time: NOW//" prompt, press **Enter**.
- 8. The system processes the request with a task number, as shown in [\(Figure 9\)](#page-15-3), which can be validated in TaskMan (see Sectio[n 2.2\)](#page-8-0).

<span id="page-15-3"></span>**Figure 9: Add Program Replacement Key to Options for Namespaces Option―Sample User Dialog**

Select VistA Transition Menu <TEST ACCOUNT> Option: **3 <Enter>** Add Program Replacement Key to Options What Program Replacement Key do you want to assign to options? **EHR REPLACEMENT** Do you want to select (N)amespaces, (O)ptions, (Q)uit: O// **N <Enter>** Namespace Please select a Namespace: **ORVCO** Another Namespace: **<Enter>** Option list : ------------<br>ORVCO BENCH ORVCO BENCH CORVEO BENCH CORVCO CREATE CORVCO MONITOL ORVCO MONITOR ORVCO TEST There are 5 options from the list above. Do you want to remove any options from the list above? YES// **NO** Requested Start Time: NOW// **<Enter>** (JAN 12, 2022@09:32:36) Task #: 2777107

# <span id="page-15-0"></span>**2.9 Add Program Replacement Key to Options for a VistA Menu Option**

### <span id="page-15-1"></span>**2.9.1 Overview**

Use the **Add Program Replacement Key to Options** [XUEHRM ADD KEY OPTS] option to add the program replacement key to a VistA menu option. This selection is located under the **Vista Transition Menu** [XUEHRM MAIN] option.

### <span id="page-15-2"></span>**2.9.2 Procedure**

To add the program replacement key to a VistA **MENU** option, do the following:

- 1. From the **Vista Transition Menu** [XUEHRM MAIN], select the **Add Program Replacement Key to Options** [XUEHRM ADD KEY OPTS] option.
- 2. At the "What Program Replacement Key do you want to assign to options?" prompt, enter **EHR REPLACEMENT** to locate the key.
- 3. At the "Do you want to select (N)amespaces, (O)ptions, (Q)uit: D//" prompt, enter **O** to add the key to an option.
- 4. At the "Select an option prompt," enter the option name to which you wish to add the replacement key.
- 5. At the "Select an option:" prompt, continue to enter other option names as needed. Press **Enter** when you have completed adding other options.
- 6. At the "Do you want to remove any options from the list above? YES//" prompt, press **Enter**.
- 7. At the "Select an option" prompt, press **Enter**.
- 8. At the "Requested Start Time: NOW//" prompt, press **Enter**.
- 9. The system processes the request with a task number, as shown in [\(Figure 10\)](#page-16-3), which can be validated in TaskMan (see Sectio[n 2.2\)](#page-8-0).

<span id="page-16-3"></span>**Figure 10: Add Program Replacement Key to Options for VistA Menu Options Option– Sample User Dialog**

Select VistA Transition Menu <TEST ACCOUNT> Option: **3 <Enter>** Add Program Replacement Key to Options What Program Replacement Key do you want to assign to options? **EHR REPLACEMENT** Do you want to select (N)amespaces, (O)ptions, (Q)uit: O// **O <Enter>** Option Select an option: GMRC MGR Consult Management **<Enter>** Select an option: **<Enter>** Option list : ----------------- GMRC MGR There is 1 option from the list above. Do you want to remove any options from the list above? YES// **<Enter>** Select an option: **<Enter>** Requested Start Time: NOW// **<Enter>** (JAN 12, 2022@09:54:02) Task #: 2777119

# <span id="page-16-0"></span>**2.10 Remove Program Replacement Key to Options for Namespaces**

### <span id="page-16-1"></span>**2.10.1 Overview**

Use the **Remove Program Replacement Key to Options** [XUEHRM REM KEY OPTS] option to remove the program replacement key to a VistA menu option for Namespaces. This is located under the **Vista Transition Menu** [XUEHRM MAIN] option.

## <span id="page-16-2"></span>**2.10.2 Procedure**

To remove the program replacement key to options for a namespace, do the following:

- 1. From the **Vista Transition Menu** [XUEHRM MAIN], select the **Add Program Replacement Key to Options** [XUEHRM REM KEY OPTS] option.
- 2. At the "What Program Replacement Key do you want to remove from options?" prompt, enter **EHR REPLACEMENT** to locate the key.
- 3. At the "Do you want to select (N)amespaces, (O)ptions, (Q)uit: D//" prompt, enter **N** to add the key to a namespace.
- 4. At the "Please select a Namespace" prompt, enter the namespace to which you wish to add the replacement key.
- 5. At the "Select Another Namespace:" prompt, continue to enter other namespaces as needed. Press **Enter** when you have completed adding other namespaces.
- 6. At the "Do you want to remove any options from the list above? YES//" prompt, enter **NO**.
- 7. At the "Requested Start Time: NOW//" prompt, press **Enter**.
- 8. The system processes the request with a task number, as shown in [\(Figure 11\)](#page-17-0), which can be validated in TaskMan (see Sectio[n 2.2\)](#page-8-0).

#### <span id="page-17-0"></span>**Figure 11: Remove Program Replacement Key to Options for Namespaces Option―Sample User Dialog**

Select VistA Transition Menu <TEST ACCOUNT> Option: **4 <Enter>** Remove Program Replacement Key from Options What Program Replacement Key do you want to remove from options? **EHR REPLACEMENT** Do you want to select (N)amespaces, (O)ptions, (Q)uit: O// **N <Enter>** Namespace Please select a Namespace: **ORVCO** Another Namespace: **<Enter>** Option list : ------------<br>ORVCO BENCH ORVCO BENCH CORVCO CREATE CORVCO OR ANNO 1999 ORVCO OR ANNO 1999 ORVCO OR ANNO 1999 ORVCO MONITOL ORVCO MONITOR ORVCO TEST There are 5 options from the list above. Do you want to remove any options from the list above? YES// **NO** Requested Start Time: NOW// **<Enter>** (JAN 12, 2022@10:09:49) Task #: 2777131

# <span id="page-18-0"></span>**2.11 Remove Program Replacement Key from a VistA Menu Option**

## <span id="page-18-1"></span>**2.11.1 Overview**

Use the **Remove Program Replacement Key from Options** [XUEHRM REM KEY OPTS] option to remove the program replacement key to a VistA menu option. This is located under the **Vista Transition Menu** [XUEHRM MAIN] option.

### <span id="page-18-2"></span>**2.11.2 Procedure**

To remove the program replacement key from options for a VistA menu **OPTION**, do the following:

- 1. From the **Vista Transition Menu** [XUEHRM MAIN], select the **Remove Program Replacement Key to Options** [XUEHRM REM KEY OPTS] option.
- 2. At the "What Program Replacement Key do you want to remove from options?" prompt, enter **EHR REPLACEMENT** to locate the key.
- 3. At the "Do you want to select (N)amespaces, (O)ptions, (Q)uit: D//" prompt, enter **O** to remove the key for an option.
- 4. At the "Select an option prompt," enter the option name to which you wish to add the replacement key.
- 5. At the "Select an option:" prompt, continue to enter other option names as needed. Press **Enter** when you have completed adding other options.
- 6. At the "Do you want to remove any options from the list above? YES//" prompt, press **Enter**.
- 7. At the "Select an option" prompt, press **Enter**.
- 8. At the "Requested Start Time: NOW//" prompt, press **Enter**.
- 9. The system processes the request with a task number, as shown in  $(Figure 12)$ , which can be validated in TaskMan (see Sectio[n 2.2\)](#page-8-0).

**Figure 12: Remove Program Replacement Key Option—Sample User Dialog**

<span id="page-19-3"></span>Select VistA Transition Menu <TEST ACCOUNT> Option: **4 <Enter>** Remove Program Replacement Key from Options What Program Replacement Key do you want to remove from options? **EHR REPLACEMENT** Do you want to select (N)amespaces, (O)ptions, (Q)uit: O// **O <Enter>** Option Select an option: **GMRC MGR <Enter>** Consult Management Select an option: **<Enter>** Option list : ----------------- GMRC MGR There is 1 option from the list above. Do you want to remove any options from the list above? YES// **<Enter>** Select an option: **<Enter>** Requested Start Time: NOW// **<Enter>** (JAN 12, 2022@09:54:02) Task #: 2777141

# <span id="page-19-0"></span>**2.12 List Users With Program Replacement Key**

## <span id="page-19-1"></span>**2.12.1 Overview**

Use the **List Users With Program Replacement Key** [XUEHRM LIST USERS KEYS] option to list users who have been assigned the program replacement key. This is located under the **Vista Transition Menu** [XUEHRM MAIN] option.

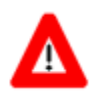

**CAUTION: Executing this option could generate a large report.**

### <span id="page-19-2"></span>**2.12.2 Procedure**

To list users *with* the program replacement key assigned, do the following:

- 1. From the **Vista Transition Menu** [XUEHRM MAIN], select the **List Users with Program Replacement Key** [XUEHRM LIST USERS KEYS] option.
- 2. At the "What Program Replacement Key do you want to check?" prompt, enter **EHR REPLACEMENT**.
- 3. At the "Do you want to save this in CSV (excel) Format YES//" prompt, press **Enter**.
- 4. At the "DEVICE: HOME//" prompt, press **Enter**.
- 5. At the "V20 REPORTING SYSTEM Right Margin: 80//" prompt, press **Enter**.
- 6. The system processes the request furnishing a list of users with the Program Replacement Key [\(Figure 13\)](#page-20-3).

**Figure 13: List Users With Program Replacement Key Option―Sample User Dialog**

<span id="page-20-3"></span>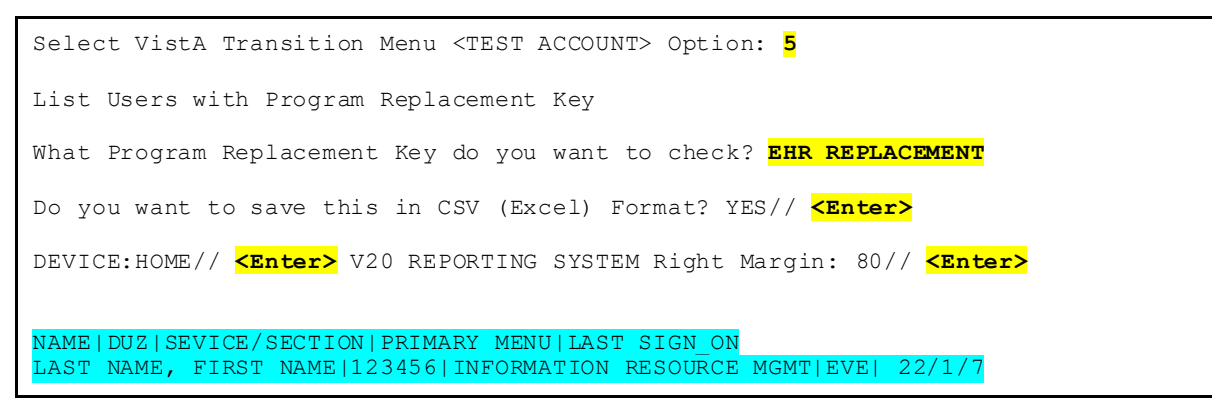

# <span id="page-20-0"></span>**2.13 List Users Without Program Replacement Key**

### <span id="page-20-1"></span>**2.13.1 Overview**

Use the **List Users Without Program Replacement Key** [XUEHRM LIST USERS NO KEYS] option to list users that have *not* been assigned the program replacement key. This option is located under the **Vista Transition Menu** [XUEHRM MAIN] option.

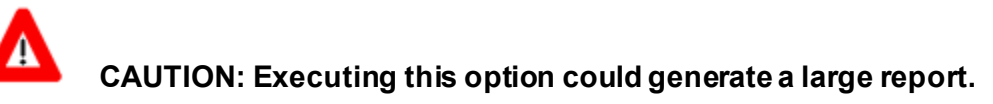

### <span id="page-20-2"></span>**2.13.2 Procedure**

To list the users **WITHOUT** the program replacement key assigned, do the following:

- 1. From the **Vista Transition Menu** [XUEHRM MAIN], select the **List Users without Program Replacement Key** [XUEHRM LIST USERS NO KEYS] option.
- 2. At the "Which Program Replacement Key do you want to check?" prompt, enter **EHR REPLACEMENT**.
- 3. At the "Do you want to save this in CSV (excel) Format YES//" prompt, press **Enter**.
- 4. At the "DEVICE: HOME//" prompt, press **Enter**.
- 5. At the "V20 REPORTING SYSTEM Right Margin: 80//" prompt, press **Enter**.
- 6. The system processes the request furnishing a list of users without the Program Replacement Key [\(Figure 14\)](#page-21-3).

**Figure 14: List Users Without Program Replacement Key Option―Sample User Dialog**

<span id="page-21-3"></span>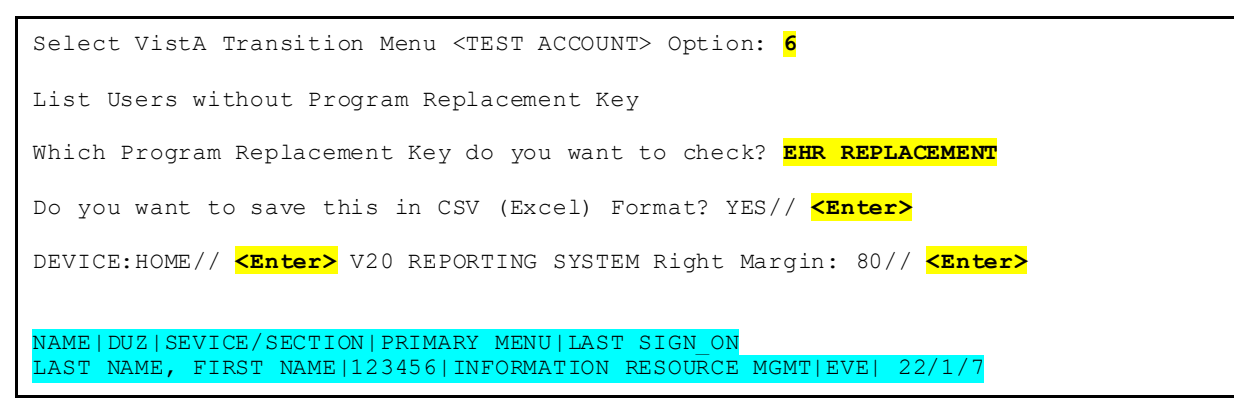

# <span id="page-21-0"></span>**2.14 List Options With Program Replacement Key**

### <span id="page-21-1"></span>**2.14.1 Overview**

Use the **List Options With Program Replacement Key** [XUEHRM LIST OPTS KEYS] option to list options that have been assigned the program replacement key. This is located under the **Vista Transition Menu** [XUEHRM MAIN] option.

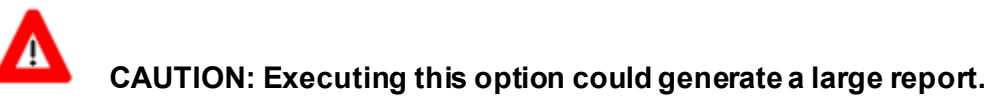

### <span id="page-21-2"></span>**2.14.2 Procedure**

To list options *with* the program replacement key assigned, do the following:

- 1. From the **Vista Transition Menu** [XUEHRM MAIN], select the **List Options with Program Replacement Key** [XUEHRM LIST OPTS KEYS] option.
- 2. At the "Which Program Replacement Key do you want to check?" prompt, enter **EHR REPLACEMENT**.
- 3. At the "Do you want to save this in CSV (excel) Format YES//" prompt, press **Enter**.
- 4. At the "DEVICE: HOME//" prompt, press **Enter**.
- 5. At the "V20 REPORTING SYSTEM Right Margin: 80//" prompt, press **Enter**.
- 6. The system processes the request furnishing a list of options with the Program Replacement Key [\(Figure 15\)](#page-22-3).

**Figure 15: List Options With Program Replacement Key Option―Sample User Dialog**

<span id="page-22-3"></span>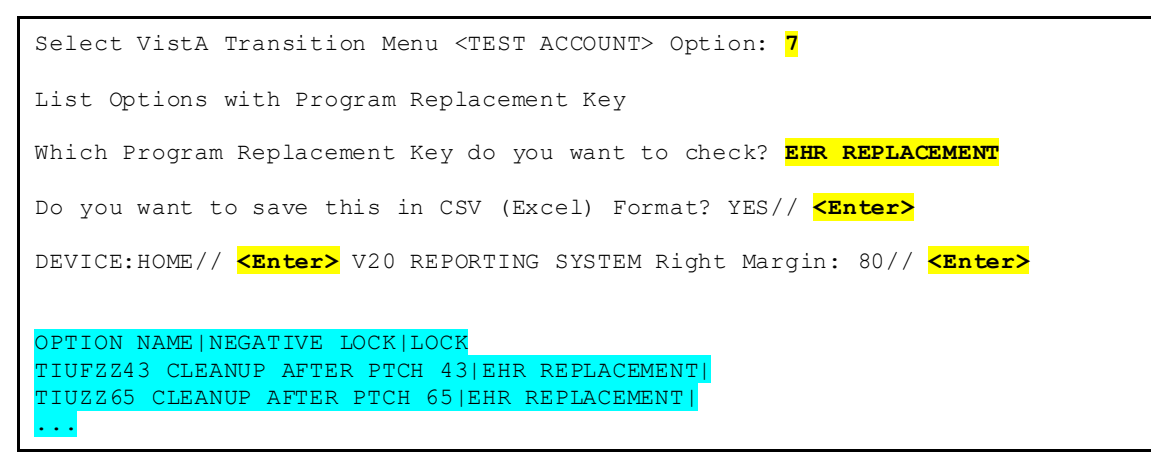

# <span id="page-22-0"></span>**2.15 List Options Without Program Replacement Key**

### <span id="page-22-1"></span>**2.15.1 Overview**

Use the **List Options Without Program Replacement Key** [XUEHRM LIST OPTS NO KEYS] option to list options that have *not* been assigned the program replacement key. This option is located under the **Vista Transition Menu** [XUEHRM MAIN] option.

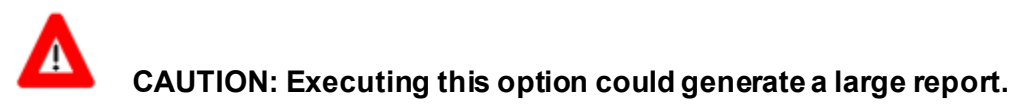

## <span id="page-22-2"></span>**2.15.2 Procedure**

To list options *without* the program replacement key assigned, do the following:

- 1. From the **Vista Transition Menu** [XUEHRM MAIN], select the **List Options without Program Replacement Key** [XUEHRM LIST OPTS NO KEYS] option.
- 2. At the "Which Program Replacement Key do you want to check?" prompt, enter **EHR REPLACEMENT**.
- 3. At the "Do you want to save this in CSV (excel) Format YES//" prompt, press **Enter**.
- 4. At the "DEVICE: HOME//" prompt, press **Enter**.
- 5. At the "V20 REPORTING SYSTEM Right Margin: 80//" prompt, press **Enter**.
- 6. The system processes the request furnishing a list of options with the Program Replacement Key [\(Figure 16\)](#page-23-3).

**Figure 16: List Options Without Program Replacement Key Option – Sample User Dialog**

<span id="page-23-3"></span>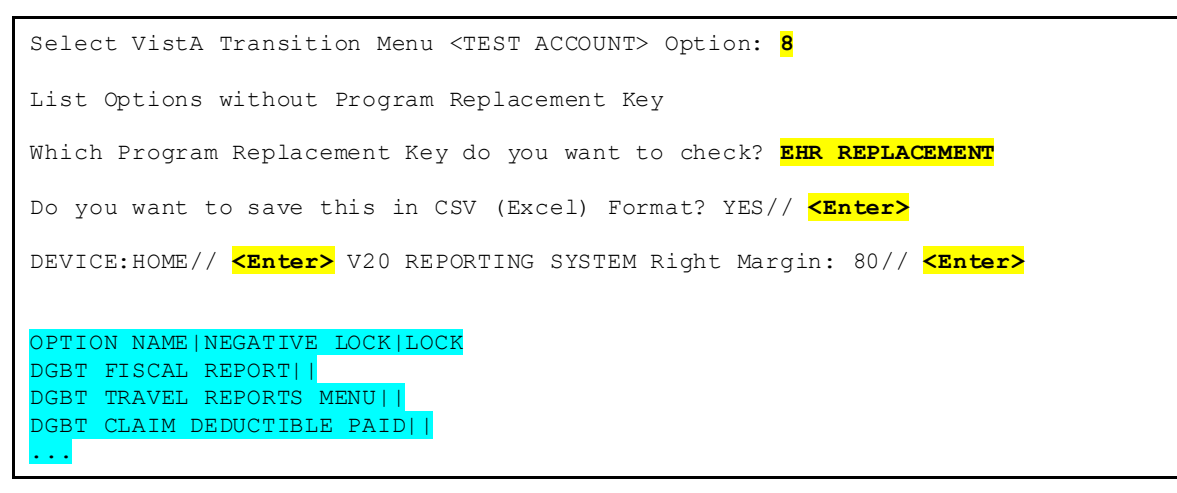

# <span id="page-23-0"></span>**2.16 Show the Keys of a Particular User**

### <span id="page-23-1"></span>**2.16.1 Overview**

Use the **Show the Keys of a Particular User** [XQLISTKEY] option to list all keys that have been assigned to a specific user. This is located under the **Vista Transition Menu** [XUEHRM MAIN] option.

## <span id="page-23-2"></span>**2.16.2 Procedure**

To list the program replacement keys assigned to a particular user, do the following:

- 1. From the **Vista Transition Menu** [XUEHRM MAIN], select the **Show the Keys of a Particular User** [XQLISTKEY] option.
- 2. At the "User's name?" prompt, enter the **Last Name, First Name** of the user whose keys you wish to display.
- 3. The system processes the request furnishing a list of keys the user currently holds [\(Figure](#page-23-4)  [17\)](#page-23-4).

#### <span id="page-23-4"></span>**Figure 17: Show the Keys of a Particular User Option―Sample User Dialog**

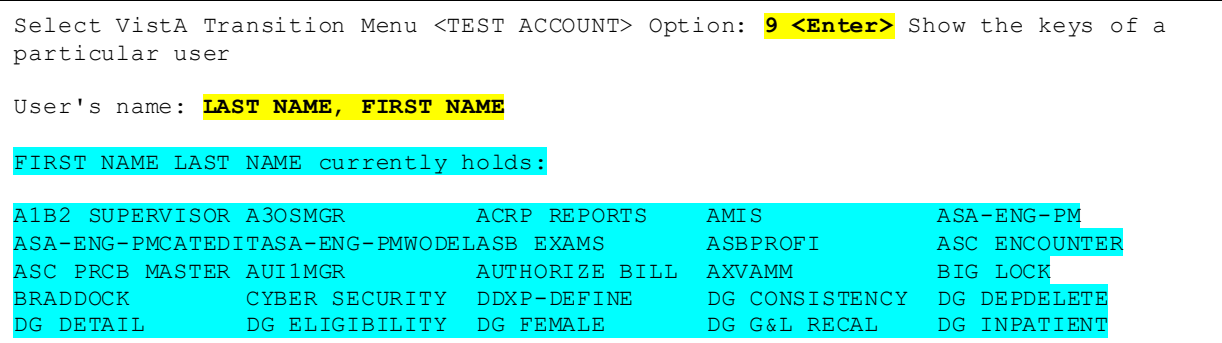